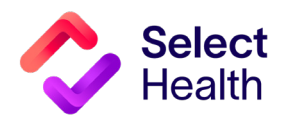

# Provider Reference Manual

Select Health Quality Provider Program

**Nephrology** September 2023

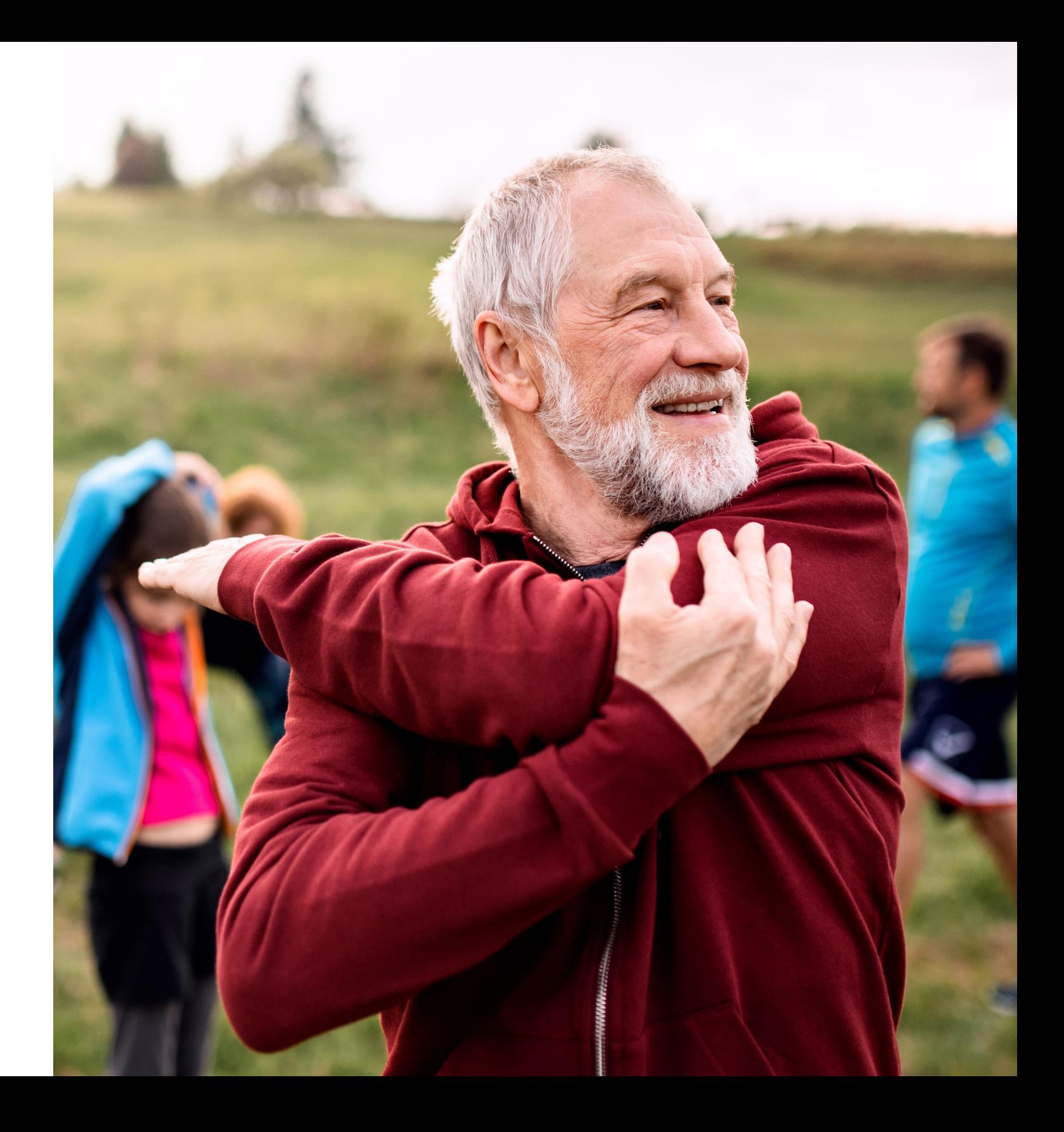

## **Table of Contents**

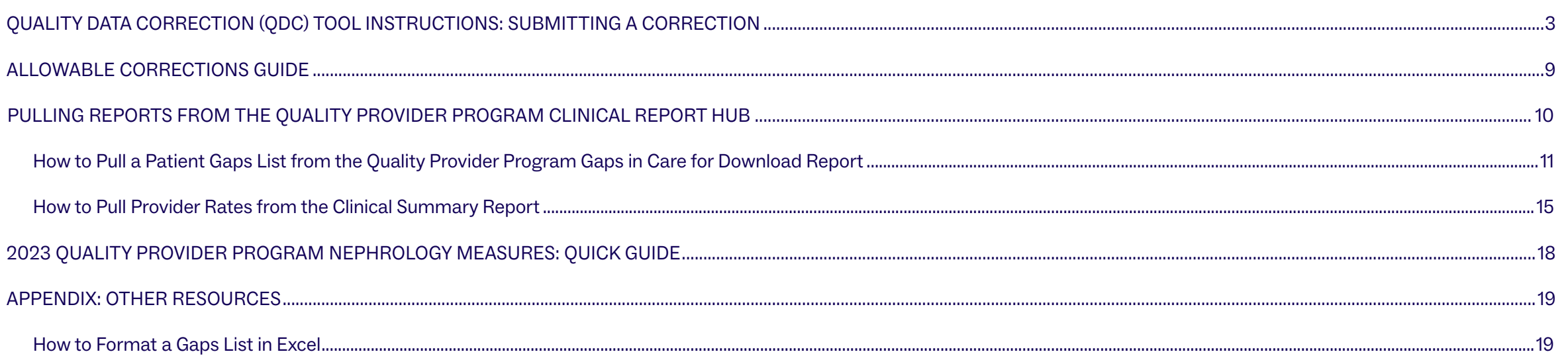

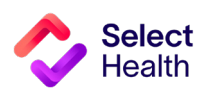

## <span id="page-2-0"></span>Quality Data Correction (QDC) Tool Instructions: Submitting a Correction

The QDC Data Correction Tool can be accessed via the Quality Provider Program [\(QPP\) Report Hub](https://m.intermountain.net/reports/Pages/Home.aspx?reportID=7000). Use this tool to enter submissions and view approvals/submissions.

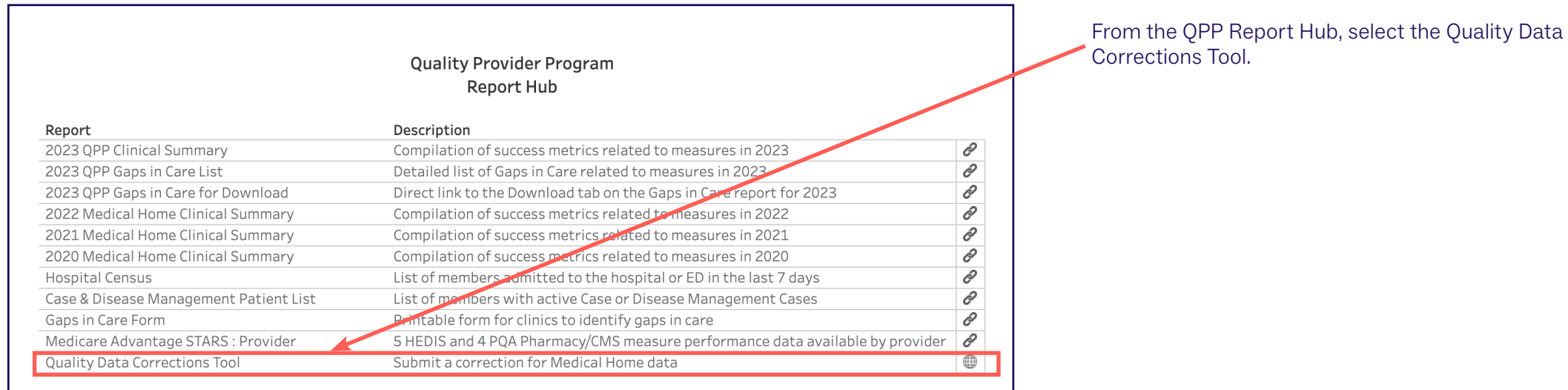

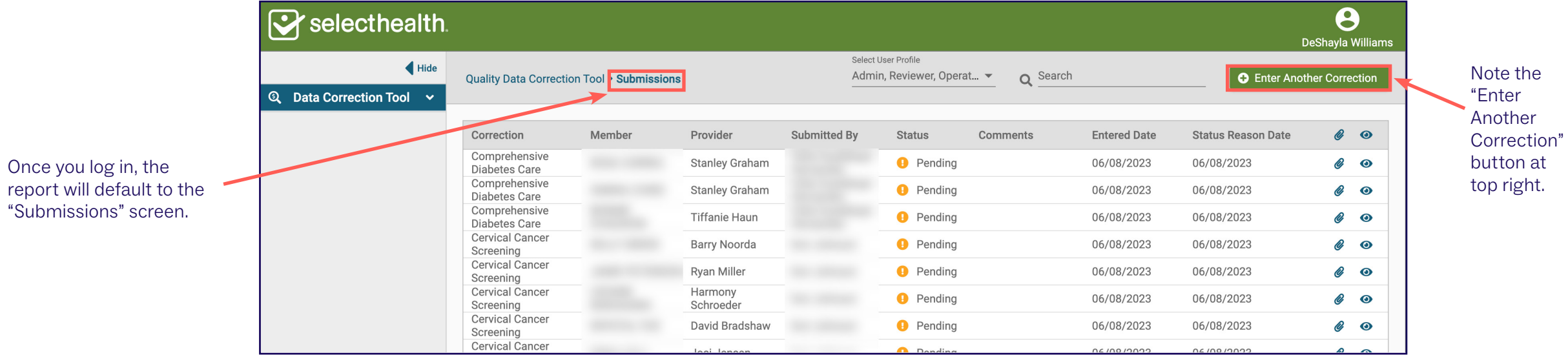

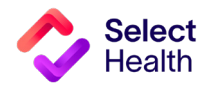

## QDC Tool Instructions: Submitting a Correction, Continued

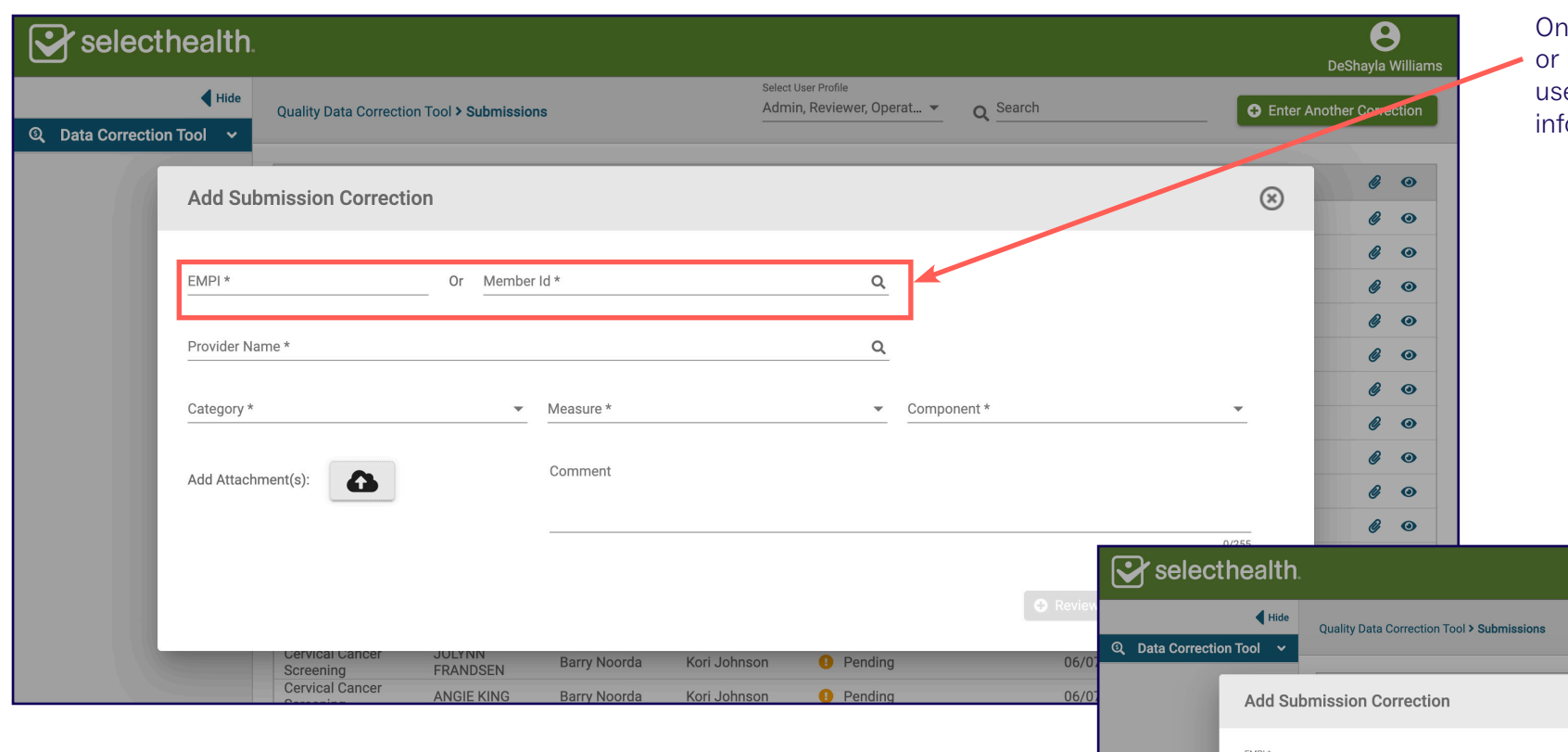

I the screen that opens, enter the EMPI number Member ID number. Once you enter that number, e the tab or enter keys to auto-populate the patient formation.

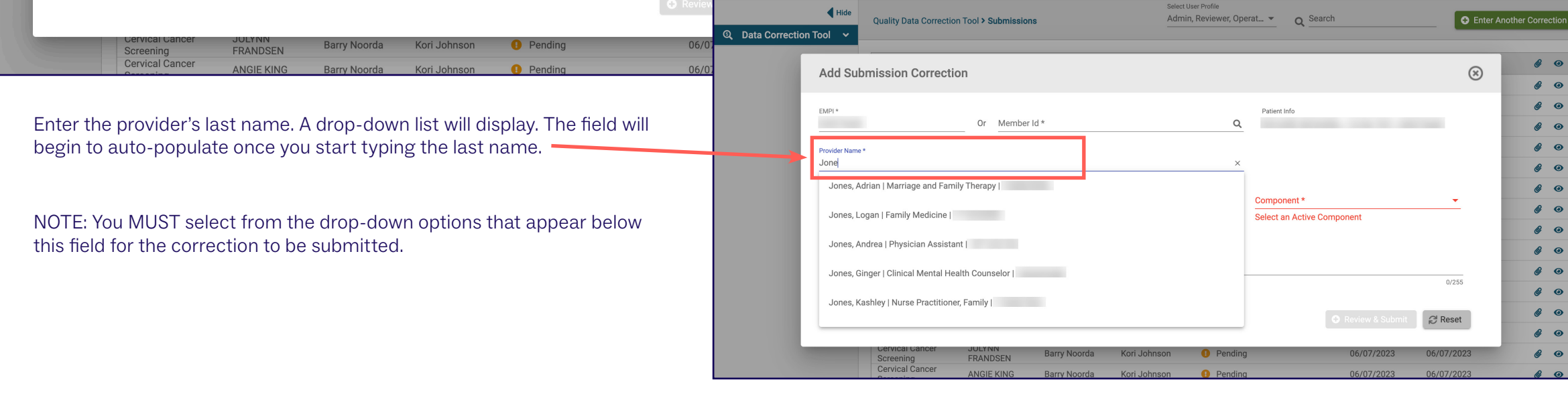

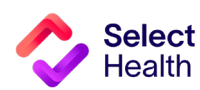

 $\boldsymbol{\Theta}$ 

## QDC Tool Instructions: Submitting a Correction, Continued

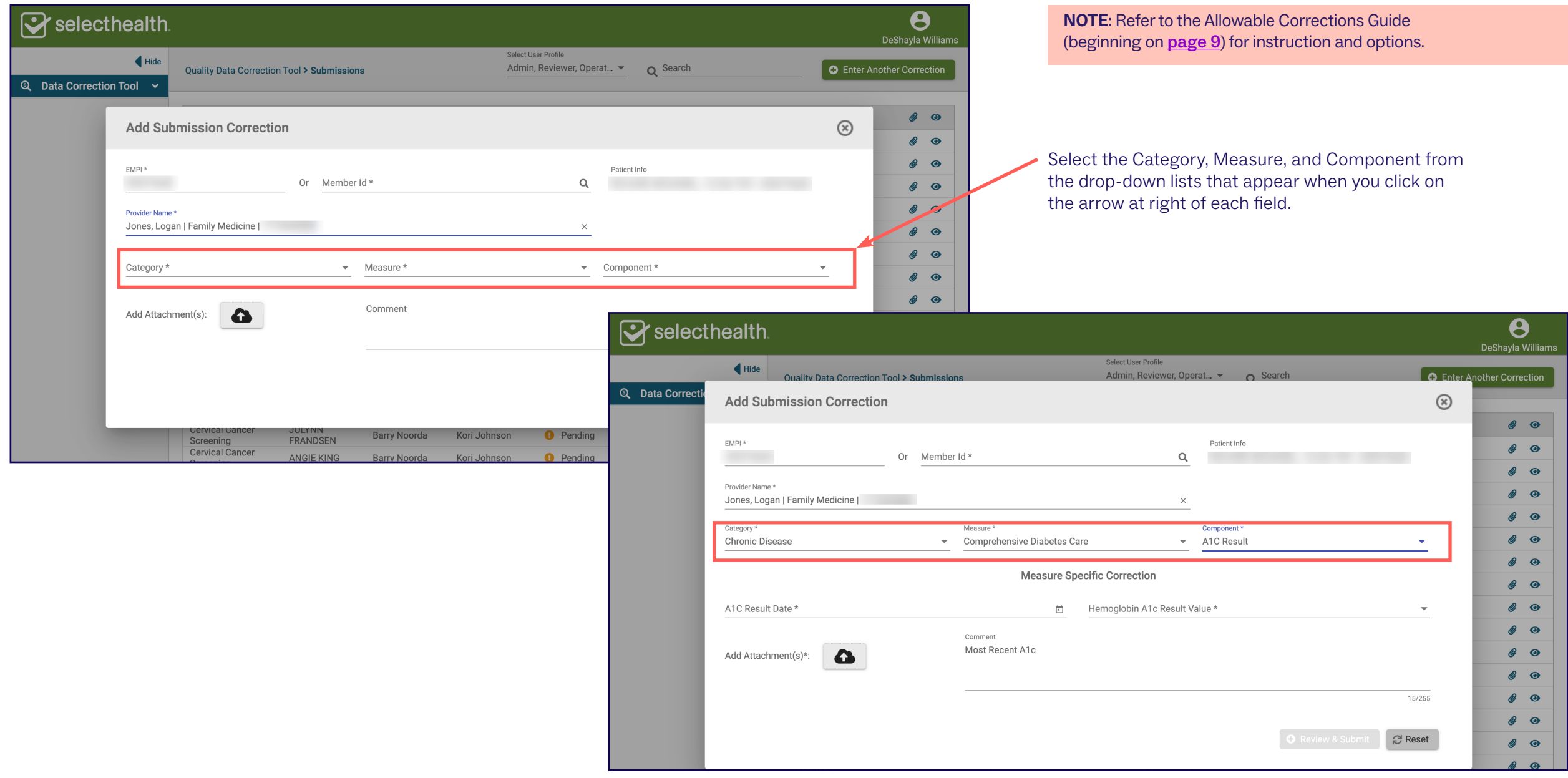

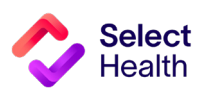

## QDC Tool Instructions: Submitting a Correction, Continued

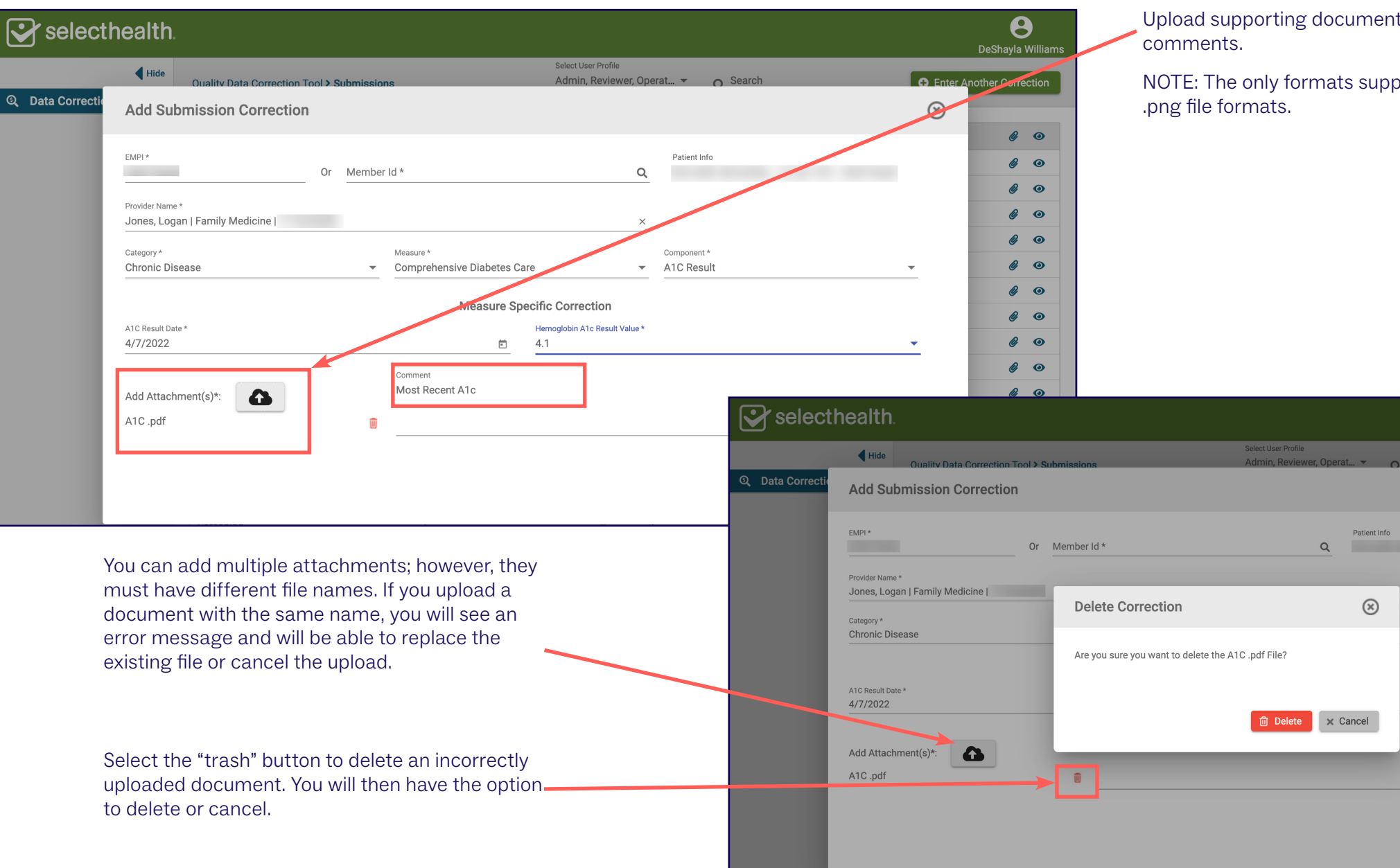

**Select** Health

 $\overline{\mathbf{e}}$ 

 $\mathcal{C}$  o

 $\theta$  o

 $\theta$  o

2 o

 $\theta$  o

 $\mathcal{C}$  o

 $\mathcal{C}$  o  $\theta$   $\Theta$ 

 $\mathbb{Z}$  o

 $\mathbf{a}$  of

 $\mathbf{a}$  o

 $\mathbf{a}$  of  $\mathscr{C}$  o

 $\mathcal{C}$  o േര

 $\overline{\bullet}$  Fnter A

 $\circledR$ 

15/255

**C** Reset

O Review & Submit

Upload supporting documentation and add any necessary

NOTE: The only formats supported are .xls, .xlsx, .pdf, and

## QDC Tool Instructions: Submitting a Correction, Continued

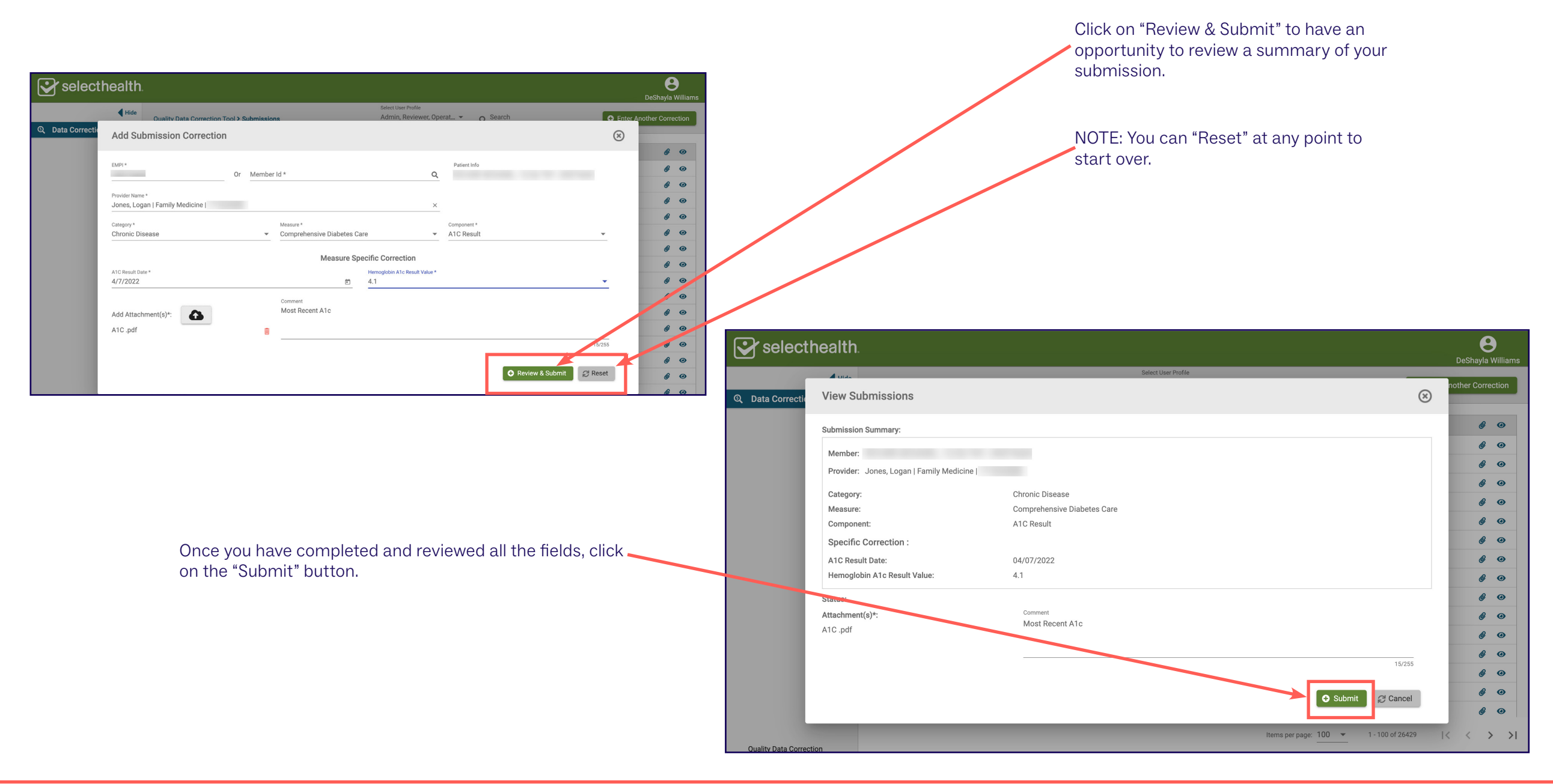

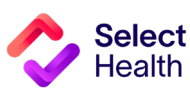

## QDC Tool Instructions: Submitting a Correction, Continued

To view the status of a correction you have entered, view the "Submissions" page.

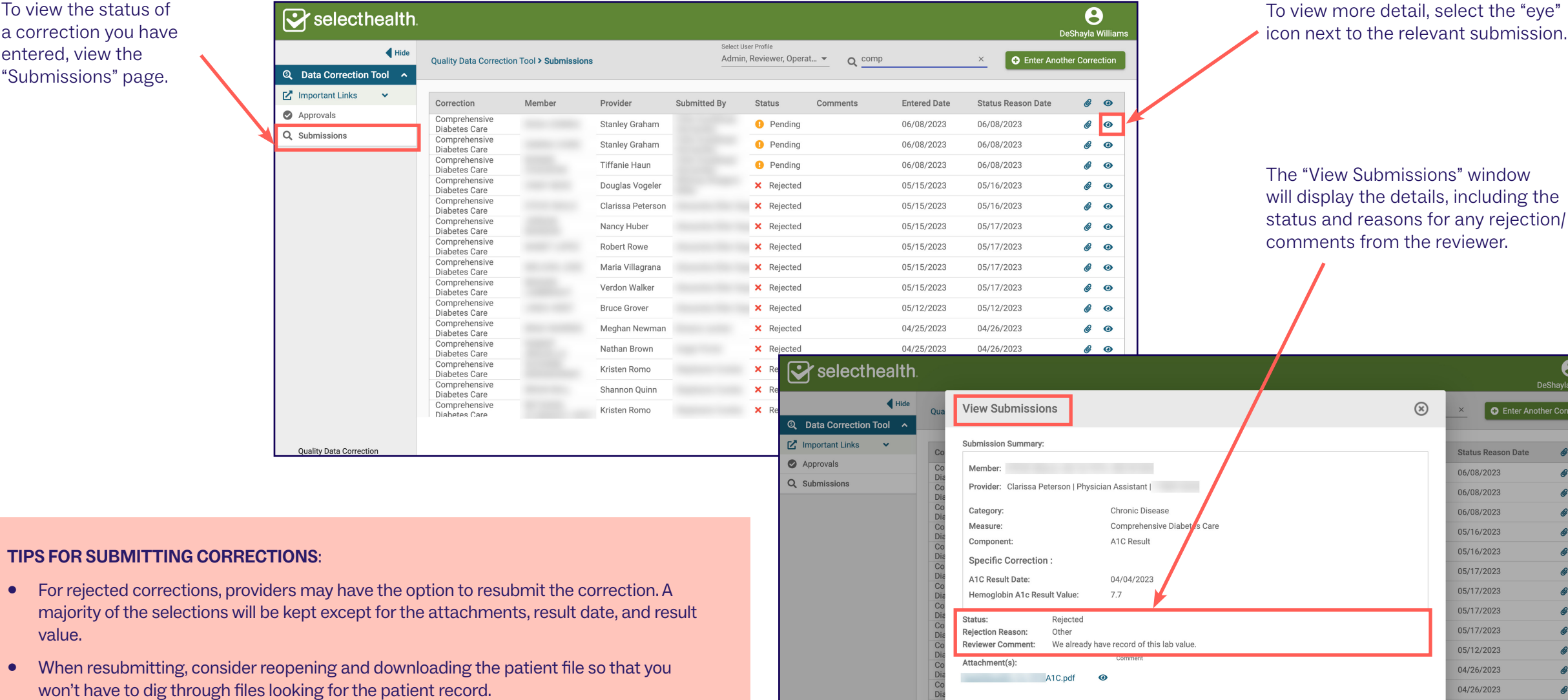

**Quality Data Cor** 

• Corrections that have been resubmitted and accepted will still appear as a rejection. Do not resubmit the correction twice if the newly submitted correction was approved.

value.

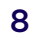

 $\boldsymbol{\Theta}$ DeShayla Willia er Another Correctio

> $\mathcal{C}$   $\bullet$  $\mathscr{C}$   $\bullet$  $\mathbf{a}$   $\mathbf{o}$  $\mathscr{C}$   $\bullet$  $\mathcal{C}$   $\bullet$  $\mathscr{C}$   $\bullet$  $\mathscr{C}$   $\bullet$  $\theta$   $\Theta$  $\mathcal{C}$   $\bullet$  $\mathscr{C}$   $\bullet$  $\mathbb{Z}$  o  $\mathscr{C}$   $\bullet$

 $\mathcal{C}$   $\bullet$ 

 $\mathscr{C}$   $\bullet$ 

 $\mathcal{C}$   $\bullet$ 

 $\mathcal{C}$   $\bullet$ 

 $\begin{array}{ccccccc} & & & & & & \times & & \times & & \times \end{array}$ 

04/26/2023

04/26/2023

04/26/2023

100 of 6607

 $\circledR$  Close

## <span id="page-8-0"></span>Allowable Corrections Guide

#### **GENERAL GUIDANCE**

- Include a copy of EMR note, progress note, or screen print signed by MA/RN/MD including member name, DOB, and provider.
- Wait 6 weeks from the date of service to enter corrections to allow for claim lag.
- Don't attach multiple patient records to a single correction

• Submit corrections using [this online tool.](https://fssocaregiver.intermountain.net/MCS/QualityDataCorrection/submissions
)

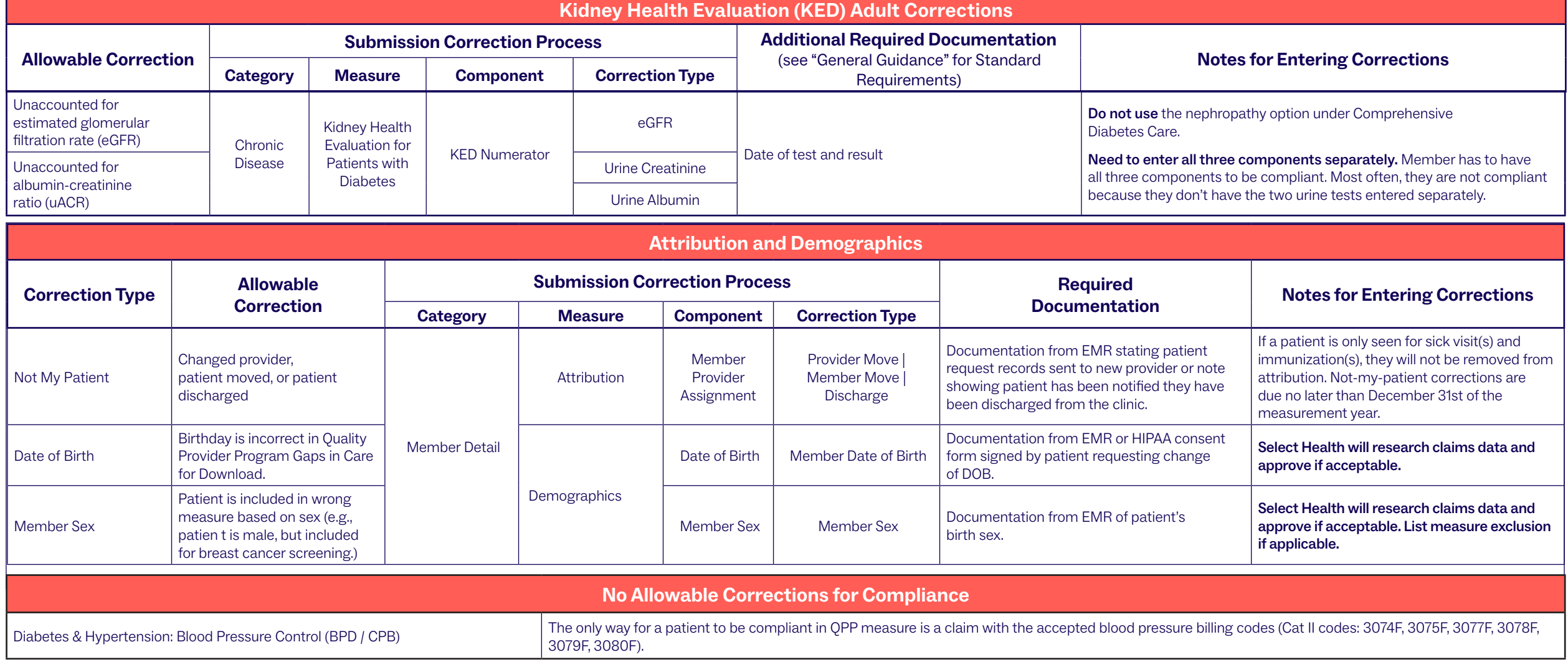

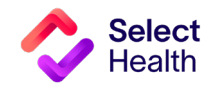

## <span id="page-9-0"></span>Pulling Reports from the Quality Provider Program Clinical Reports Hub

This Report Hub can be accessed from the **QPP [area](https://selecthealth.org/providers/resources/medical-home)** of the Select Health provider website (see image at right).

This section covers two frequently accessed reports available at this location:

- 1 Quality Provider Program Gaps in Care for Download
- 2 Quality Provider Program Clinical Summary

The instructions that follow will guide you through pulling a patient gaps list as well as pulling provider rates once you access the Report Hub.

Access your reports here.

## The Select Health<sup>®</sup> Quality Provider Program

The Quality Provider Program is an outpatient care delivery model that offers patients a collaborative relationship with a team of providers. This team-based healthcare delivery model is led by a healthcare practitioner and provides comprehensive and continuous patient care for enhancing health outcomes and patient satisfaction.

New programs for 2023 encompass women's health, behavioral health, and nephrology specialties, currently available for Utah providers. For Eastern Idaho and Nevada primary care providers, Select Health Quality Plus Provider Program is available in conjunction with risk management.

## **Key Program Benefits Include:**

- An extended disease management and preventive care focus
- Increased patient involvement in healthcare decisions
- Enhanced care processes through information sharing
- Improved quality of care and patient safety
- Prevention of unnecessary tests and procedures

The Quality Provider Program is an NCQA Partner in Quality -- a program that recognizes organizations providing financial incentives or support services for NCQA - recognized practices. Learn more.

To support clinics in their transformation to a patient-centered medical home care delivery model, Select Health provides clinics with enhanced reporting, a consultant resource, and the opportunity to earn quarterly performance payouts with an annual bonus structure.

#### Already participating?

- Access your clinic reports (secure login required).
- Access Quality Ribbon Transparency (QRT) Program information: Frequently Asked Questions, Quality Transparency Provider Report Example.

**NOTE**: See [page](#page-18-0) 19 for Excel formatting tips customized for working with Gaps in Care data.

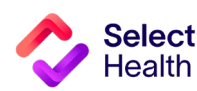

NCQA<br>Partner In<br>Quality

(NCQA

### How to Pull a Patient Gaps List from the Quality Provider Program Gaps in Care for Download Report

Patient gaps data allows you to track current member gaps for different populations, measures, specialties, and more. From the QPP Report Hub link, follow the steps below to filter and download this information:

#### Access the Gaps in Care Report

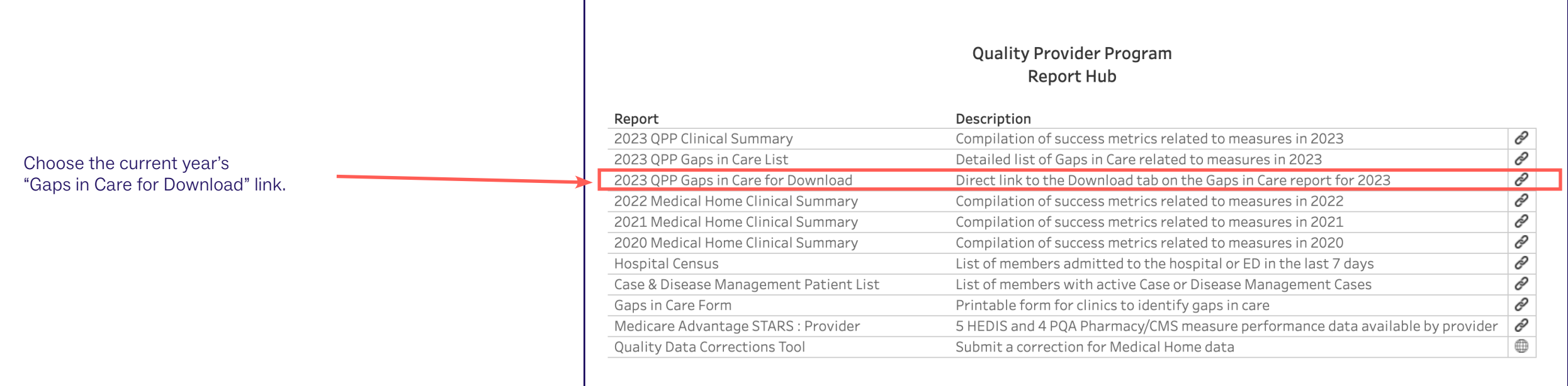

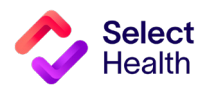

#### Filter the Data for Your Clinic

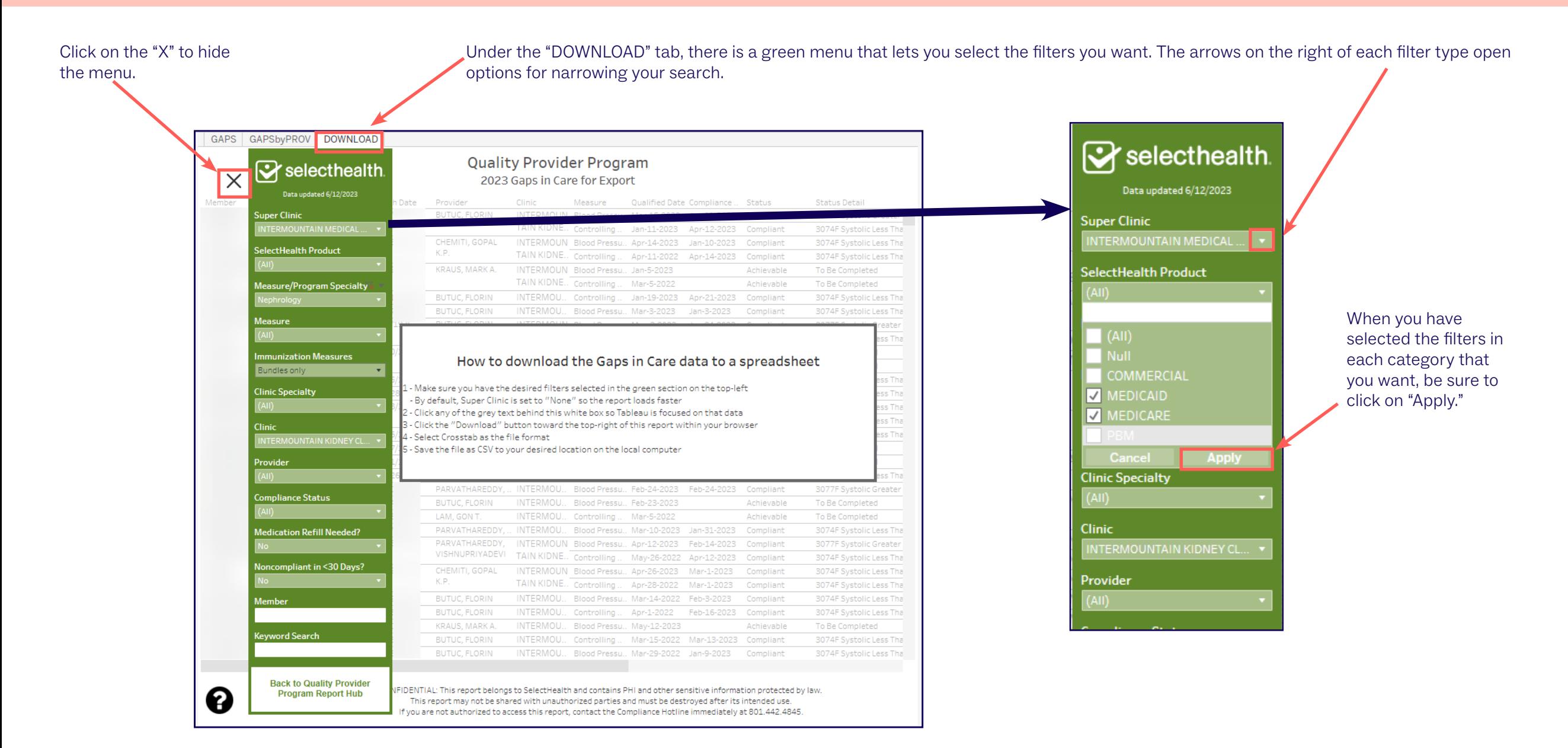

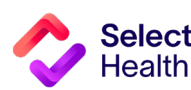

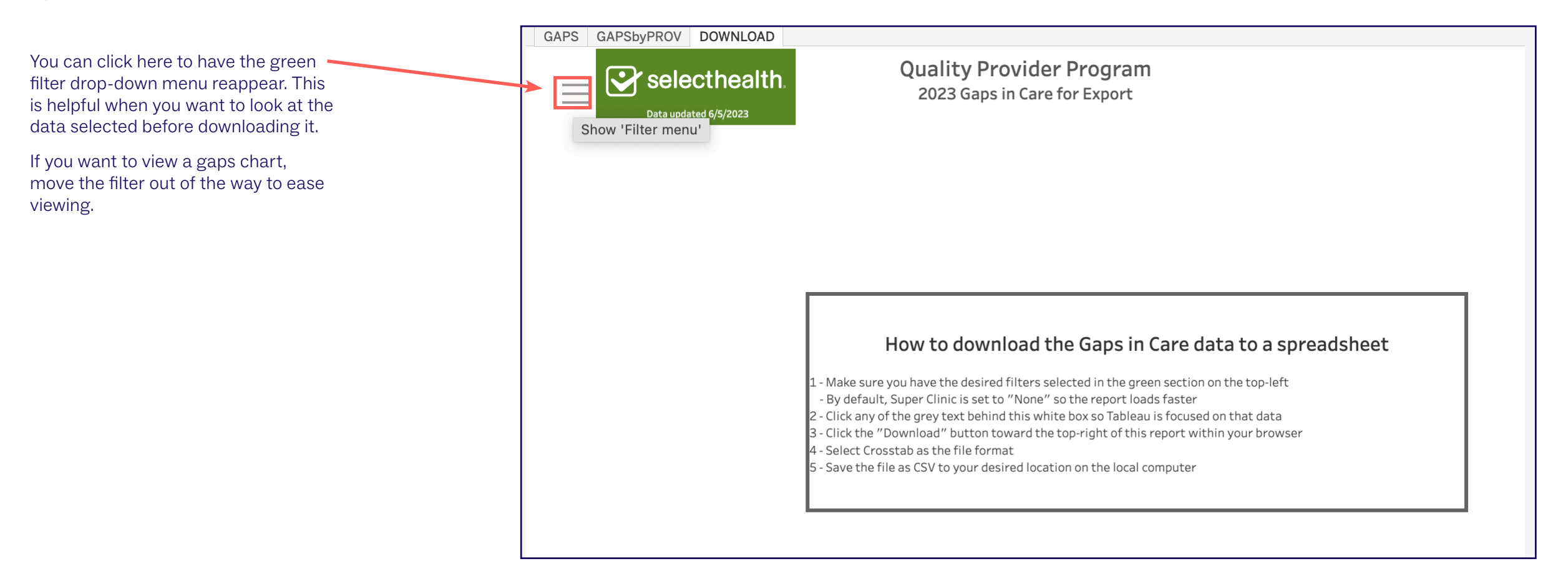

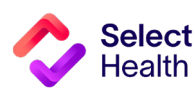

#### Export the Data

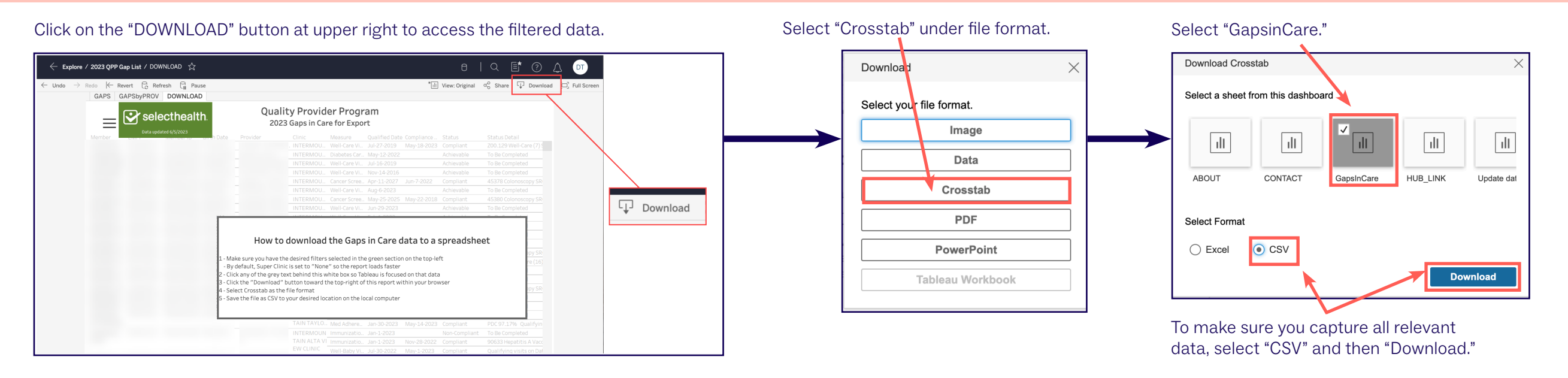

#### **NOTE**: Save the CSV file as an Excel workbook to allow formatting for readability and usability. Otherwise, your CSV file will look like this.:

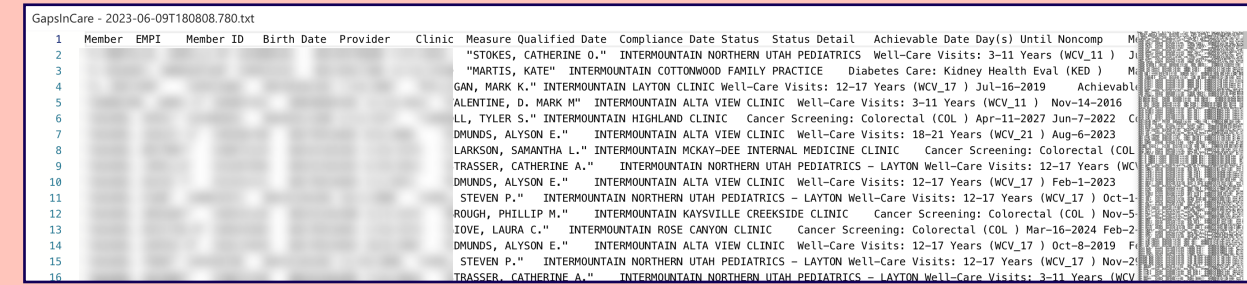

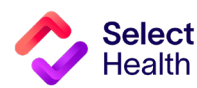

#### How to Pull Provider Rates from the Clinical Summary Report

Provider rates data allows you to track current clinic rates and number of member opportunities as well as to view a breakdown by individual providers within your clinic. From the Quality Provider Program Report Hub link, follow the steps below:

Access Clinic-Specific Data

 $\bullet$ 

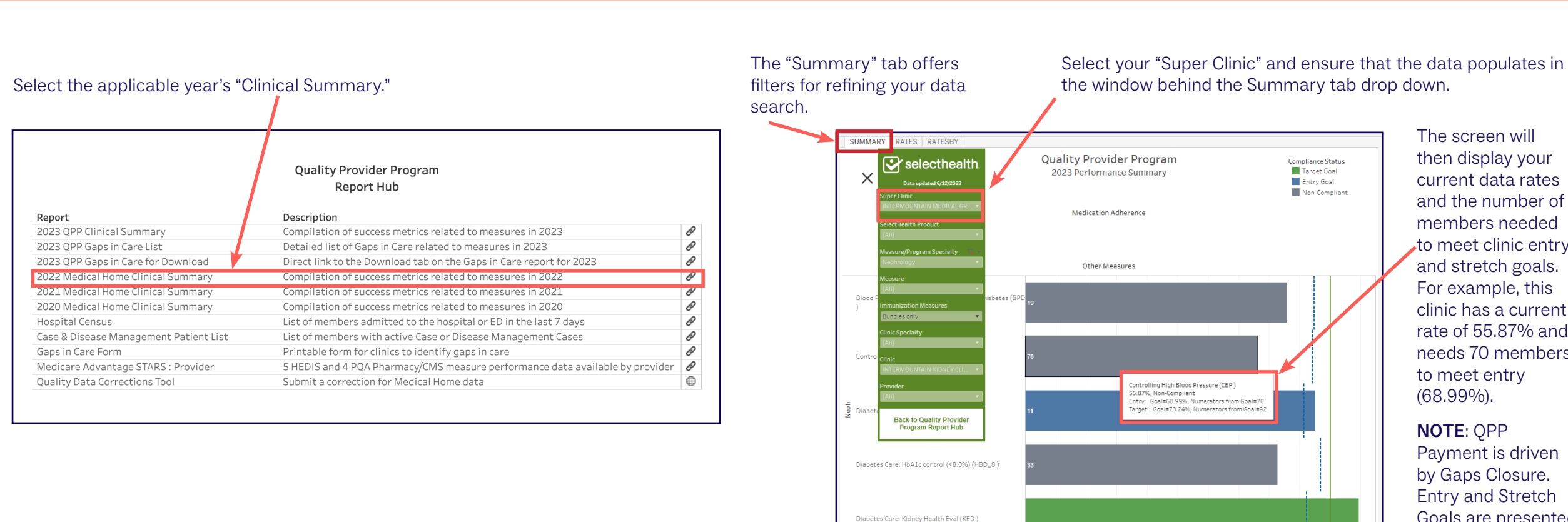

then display your current data rates and the number of members needed to meet clinic entry and stretch goals. For example, this clinic has a current rate of 55.87% and needs 70 members to meet entry (68.99%).

NOTE: QPP Payment is driven by Gaps Closure. Entry and Stretch Goals are presented for benchmarking.

ाणा

CONFIDENTIAL: This report belongs to SelectHealth and contains PHI and other sensitive information protected by law

This report may not be shared with unauthorized parties and must be destroyed after its intended use.<br>If you are not authorized to access this report, contact the Compliance Hotline immediately at 801.442.4845.

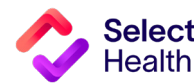

#### View Provider Breakdown

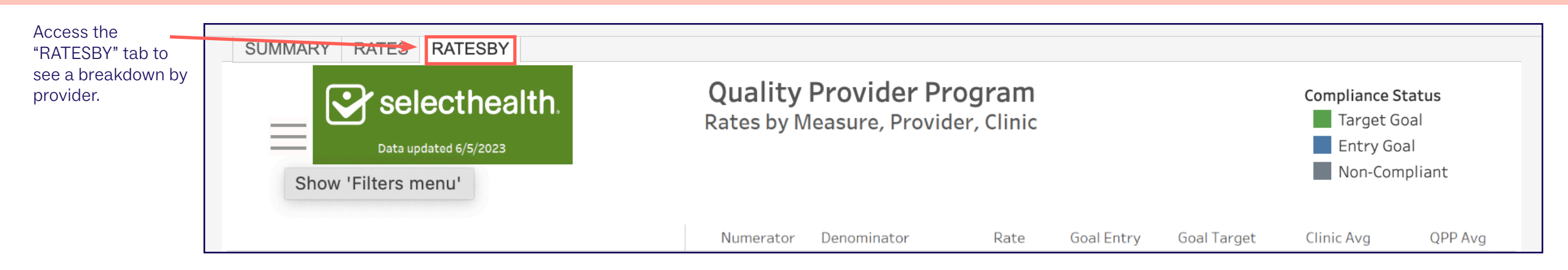

#### Download Provider Rate Data

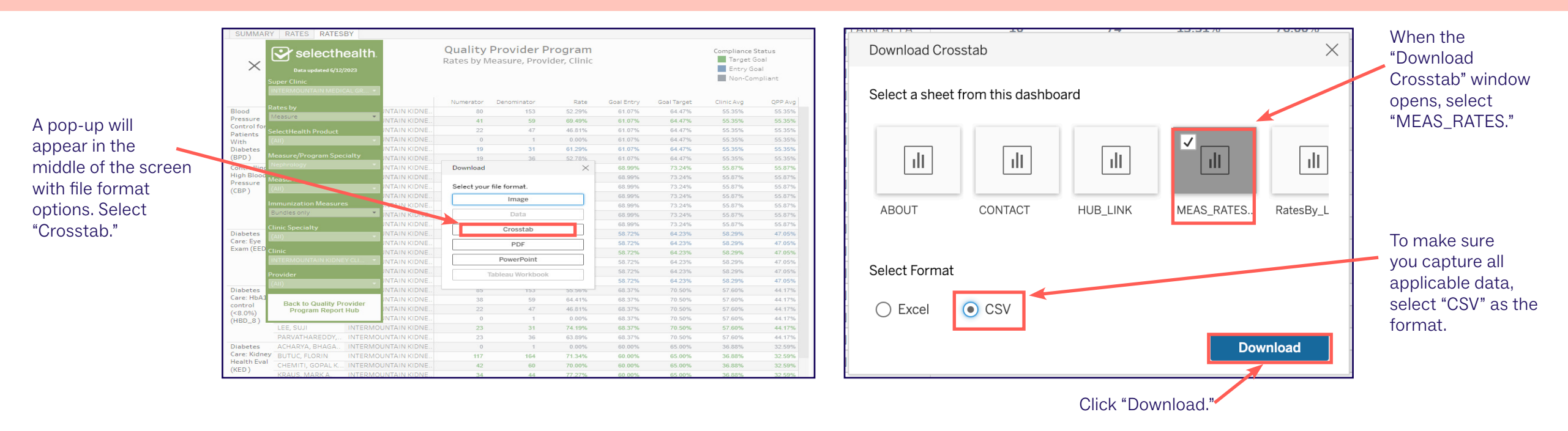

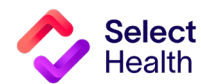

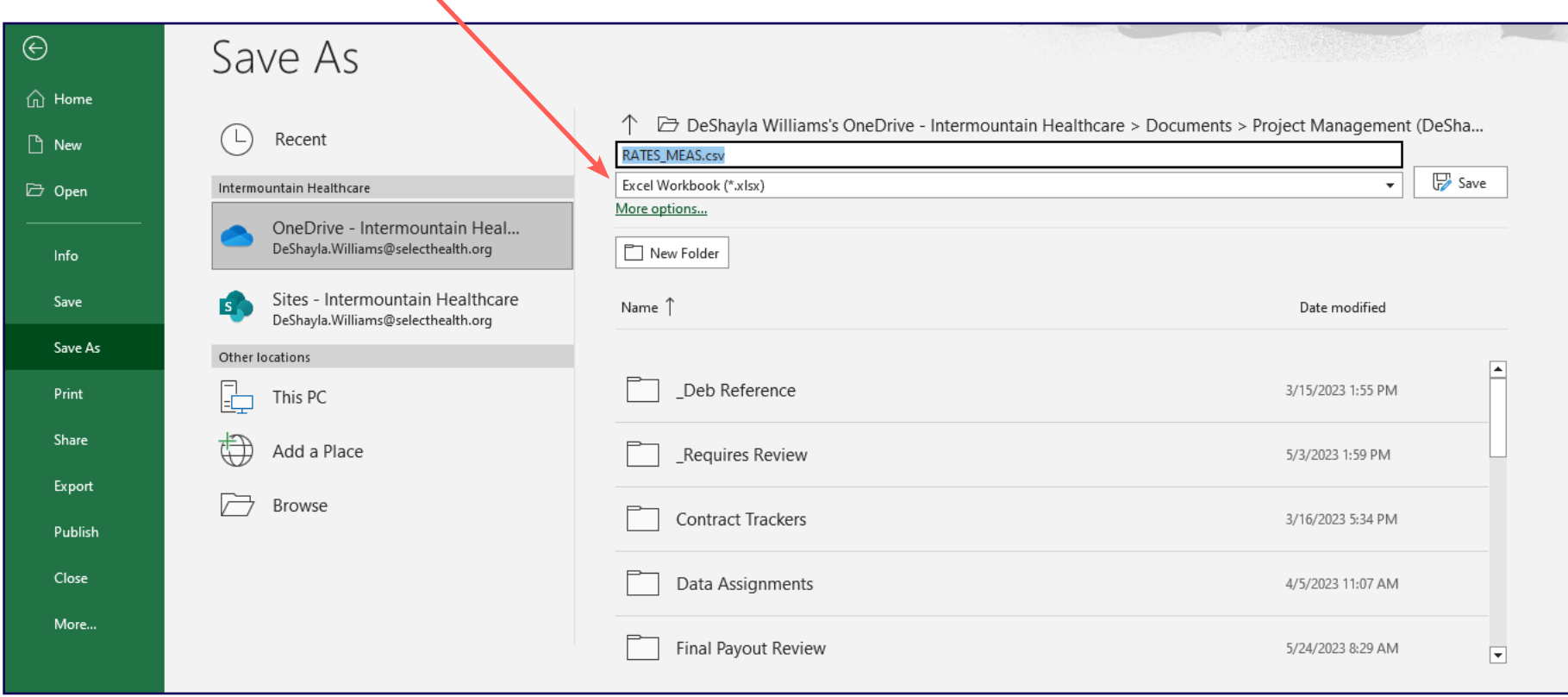

Once you export report data as a CSV file, save the file as an Excel Workbook to format for readability and ease of use.

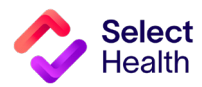

## <span id="page-17-0"></span>2023 Quality Provider Program Nephrology Measures: Quick Guide

(For more details, refer to the Quality Provider Program 2023 Qualit[y Measures:](https://files.selecthealth.cloud/api/public/content/6b396bd60c284011a7d9eead8e37046a?v=c00833c3) Nephrology booklet.)

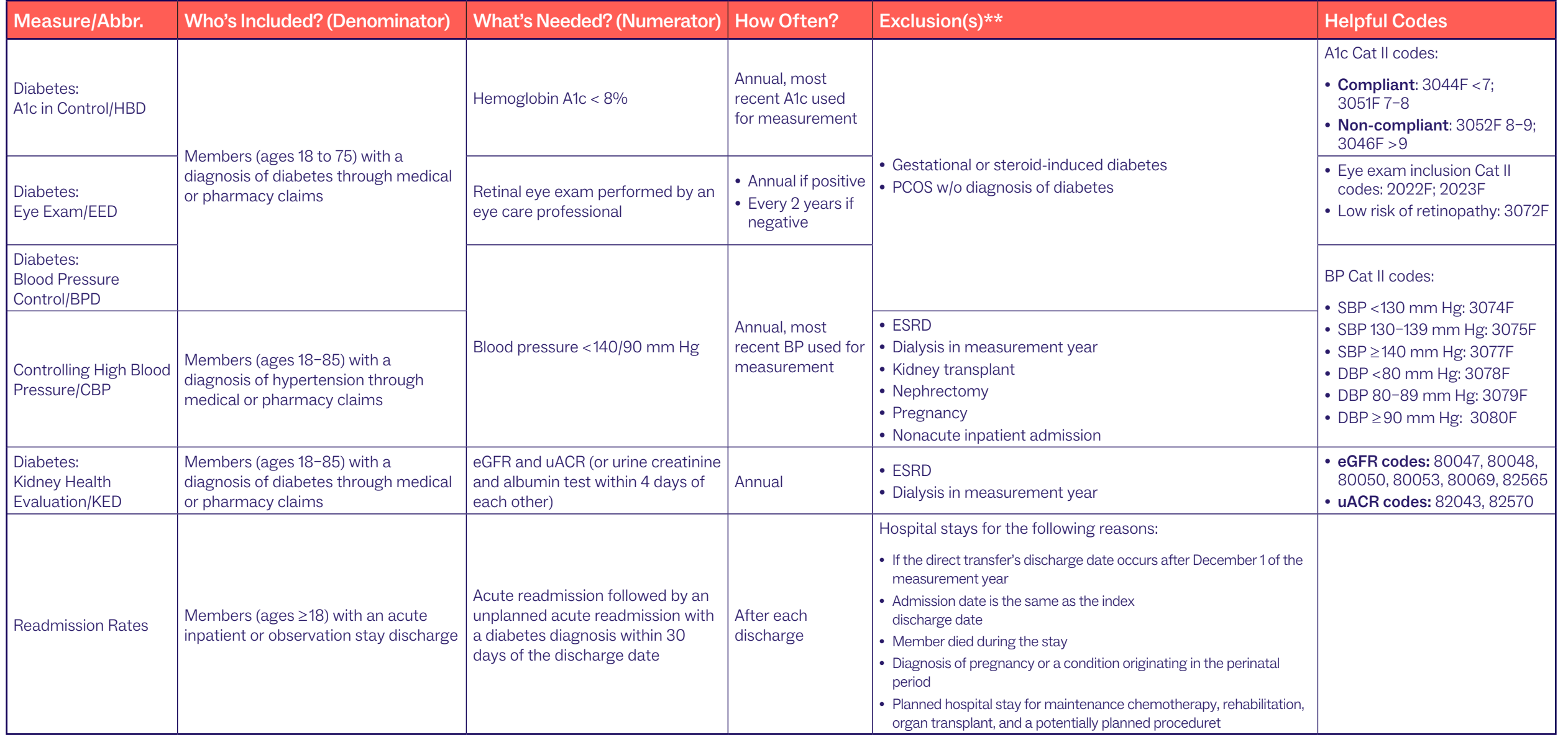

\* For more details, refer to the Quality Provider Program 2023 Quality [Measures](https://files.selecthealth.cloud/api/public/content/6b396bd60c284011a7d9eead8e37046a?v=c00833c3): Nephrology booklet.

\*\* Hospice will exclude members from all measures.

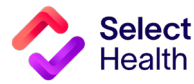

### <span id="page-18-0"></span>Appendix: Other Resources

### How to Format a Gaps List in Excel

Once you have downloaded and saved the Gaps List in Excel, open the file and follow the formatting tips in this section. These tips will help you manage the data in the Gaps List more efficiently.

For more information on these functions and other common Excel formatting tips, access Microsoft's [Excel Training](https://support.microsoft.com/en-us/office/excel-video-training-9bc05390-e94c-46af-a5b3-d7c22f6990bb ) Page.

The examples on this page indicate how to widen rows in the Excel spreadsheet, making it easier to read the data.

Select columns with information by holding down your mouse, starting at the top of column A and dragging to the last column with data.

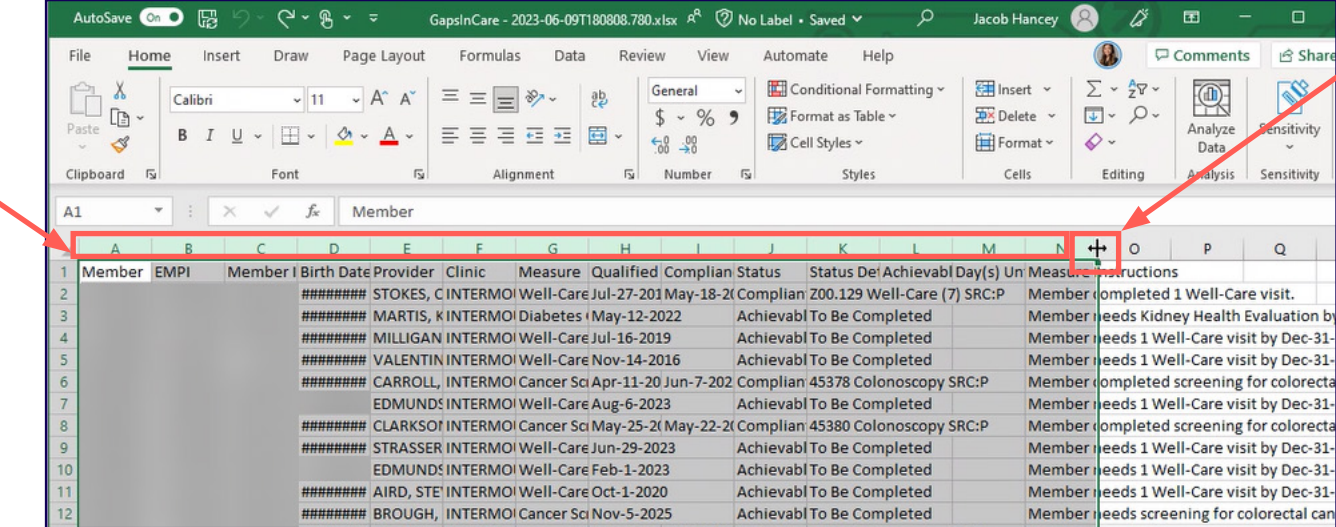

Next, hover between any column divider that is highlighted until the column resize pointer appears. Double click on the pointer to resize the selected columns.

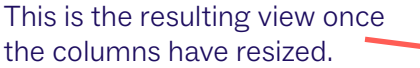

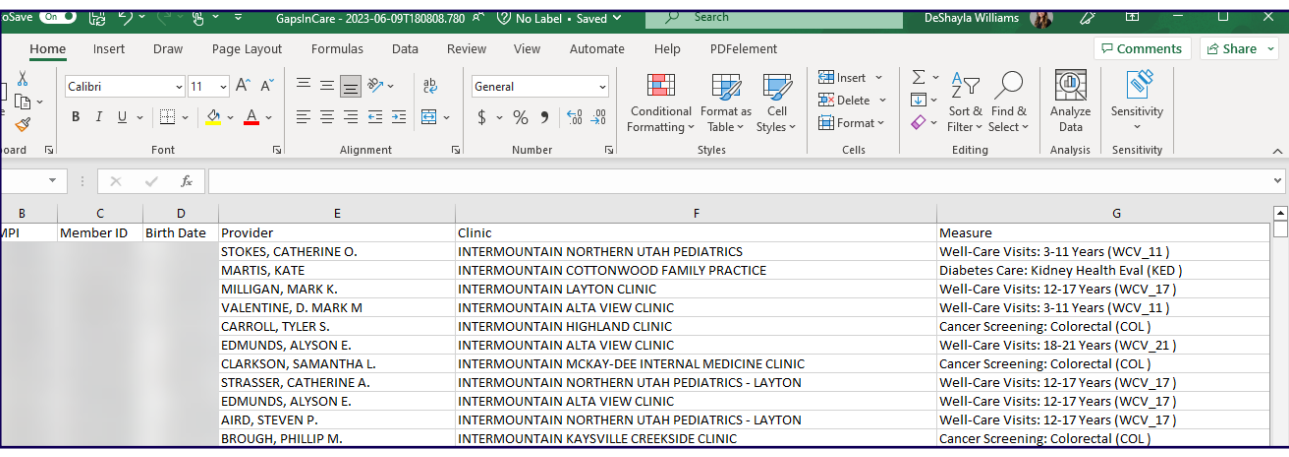

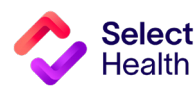

#### Widen a Column and Wrap Text

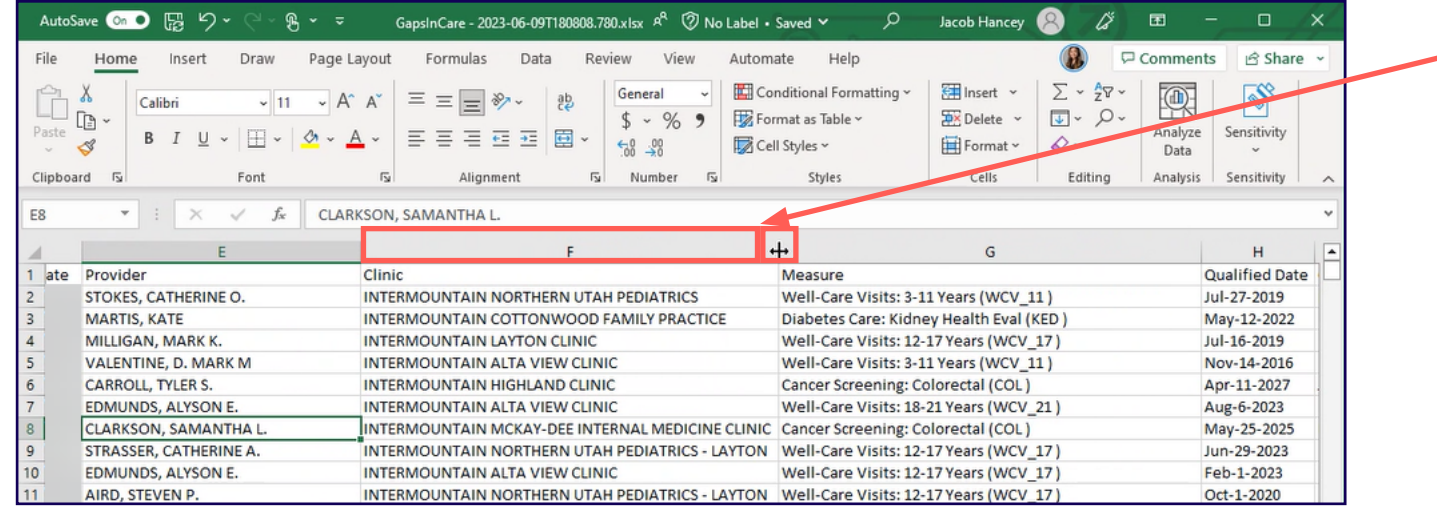

Select any column perceived as large. Hover over the column divider of the selected column until the column resize pointer appears. Drag and resize the column as needed.

For readability of the resized columns, make sure all columns are still selected. Then, click on "Wrap Text" to fit the content in the columns to the new width.

This is the resulting view once the text wraps.

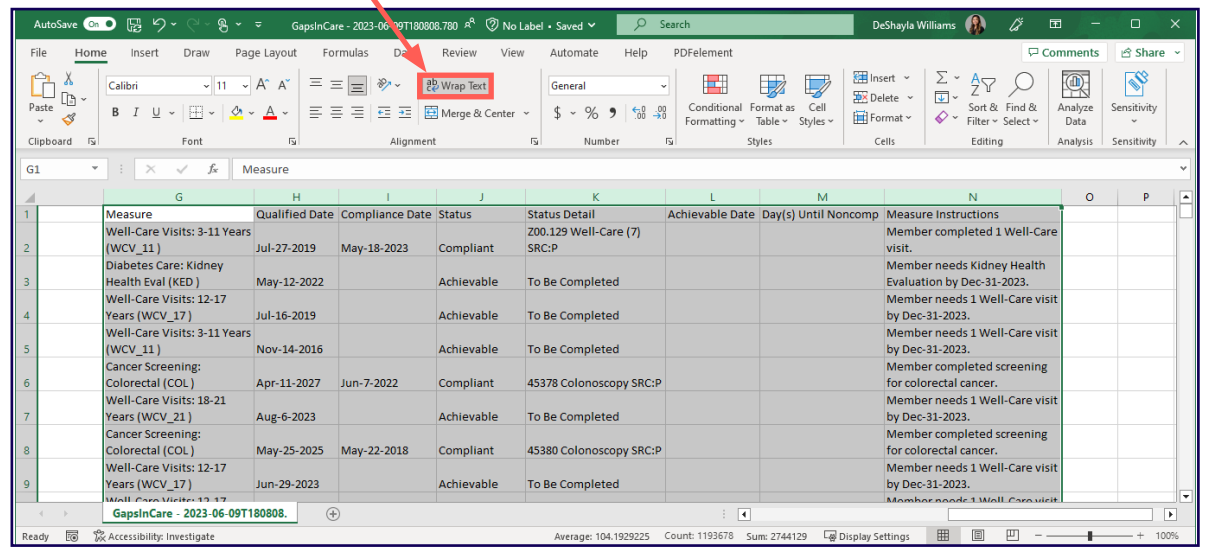

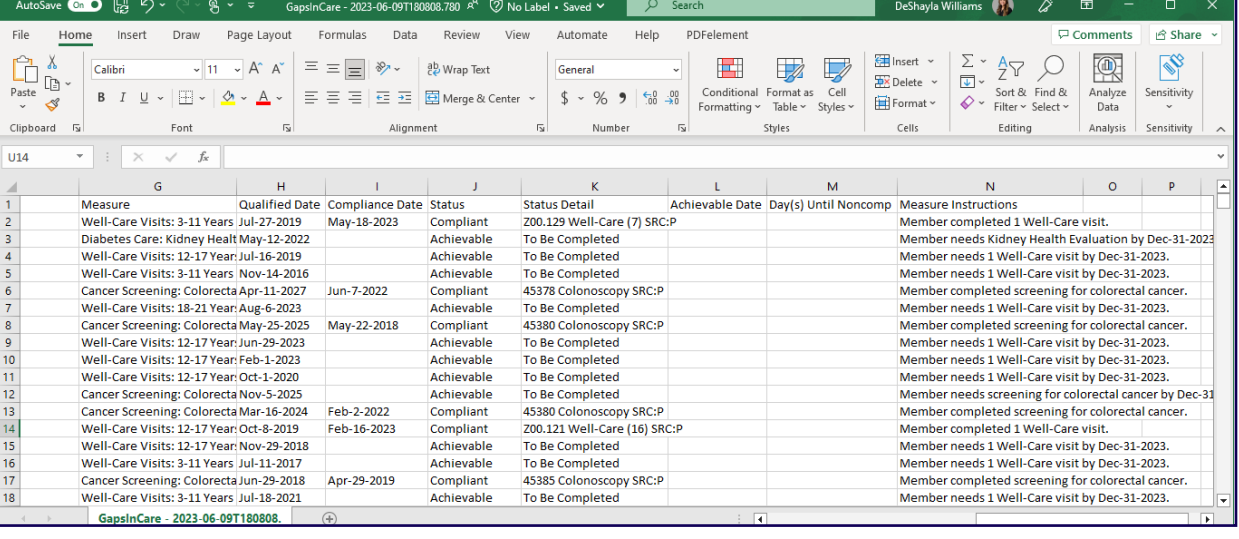

#### Filter Data and Apply Custom Formatting

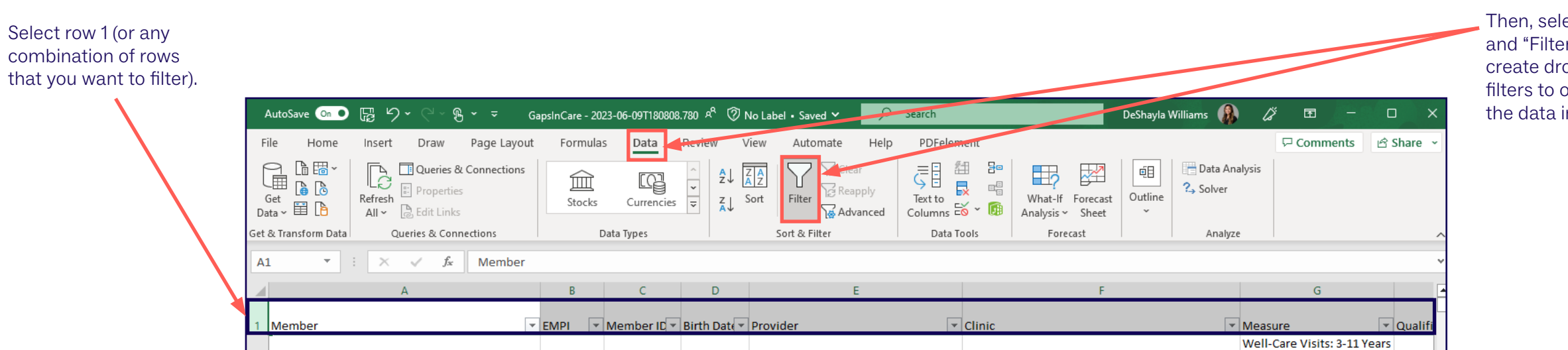

Then, select "Data" and "Filter." This will create drop-down filters to organize the data in row 1.

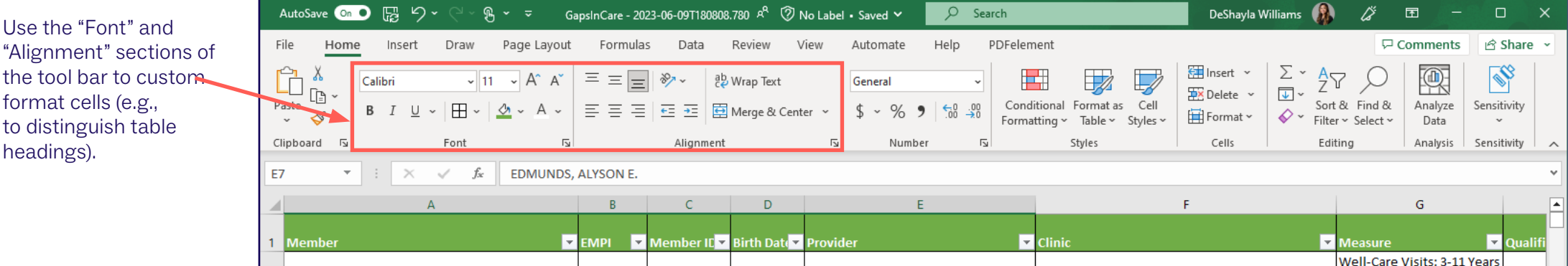

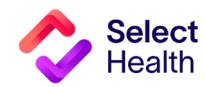

#### To scroll through Select "Freeze Top row" AutoSave Cn D 図 り、  $R \sim \pi$ GapsinCare - 2023-06-09T180808.780 R<sup>Q</sup> 2 No Label • Saved Y  $O$  Search DeShayla Williams 15  $\blacksquare$  $\Box$ the data and still to scroll with visible File Home Insert Draw Page Layout Formulas Data Review View Automate Help PDFelement □ Comments | 仑 Share × have the headers headers. New Window Split  $\Box\Box$ 른 丽  $E_{\rm Q}$ ╟╪╣ Page Layout  $\blacksquare$  $\frac{D}{100}$  $\vee$  Ruler  $\triangleright$  Formula Bar visible, you can  $\Box$  Arrange All  $\Box$  Hide m Normal Page Break<br>Preview<br>Preview Switch Macros **E** Keep **Q** Exit **Q New E** Options  $\triangledown$  Gridlines  $\triangledown$  Heading freeze rows by 日 Freeze Panes ~  $\frac{1}{2}$  Windows  $\sim$ Selection Sheet View Workbook Views Show  $700<sub>m</sub>$ **Freeze Panes** selecting "View" řŦ Keep rows and columns visible while the rest of  $\mathbf{A}$ 1  $\mathbf{v}$  .  $\times$   $\checkmark$  fx Member the worksheet scrolls (based on current selection) and "Freeze Panes." **Freeze Top Row**  $\sim$  $\overline{D}$  $\mathbf{r}$ Keep the top row visible while scrolling through the rest of the worksheet. EMPI V Member ID Birth Date V  $\blacksquare$  Clinic **Freeze First Column**  $^*$  $\Box$ s: 3-11 Years Keep the first column visible while scrolling STOKES, CATHERINE O. **INTERMOUR** through the rest of the worksheet. lul-27-Diabetes Care: Kidney INTERMOUNTAIN COTTONWOOD FAMILY PRACTIC Health Eval (KED) MARTIS, KATE  $May-12$ Well-Care Visits: 12-17 MILLIGAN, MARK K. **INTERMOUNTAIN LAYTON CLINIC** Years (WCV 17)  $Jul-16-$ Well-Care Visits: 3-11 Year VALENTINE, D. MARK M **INTERMOUNTAIN ALTA VIEW CLINIC**  $(WCV_11)$  $Nov-14$ **Cancer Screening:** CARROLL, TYLER S. INTERMOUNTAIN HIGHLAND CLINIC Colorectal (COL) Apr-11 Well-Care Visits: 18-21 **EDMUNDS, ALYSON E. INTERMOUNTAIN ALTA VIEW CLINIC** Years (WCV 21) Aug-6-**Cancer Screening:** ADVOCAL CANALITY IN **ITED MOLINITALS IN ACUAN DEFINITED MALACED Colombia Linni** AutoSave On D E 5 GapsinCare - 2023-06-09T180808.780 A<sup>R</sup> (7) No Label • Saved Y  $O$  Search DeShayla Williams  $\mathbb{Z}^2$  $\blacksquare$  $\Box$  $R - z$ PDFelement File Home Insert Draw Page Layout Formulas Data Review View Automate Help Then, select New Window Split 른  $\Gamma$  $\overline{5}$  $\Gamma\Gamma$ 審  $\boxed{\checkmark}$  Formula Bar Default Page Layout  $\vee$  Ruler **Exercise All** ⊿ Hide  $\begin{bmatrix} 1 & 0 \\ 0 & 1 \end{bmatrix}$ "Freeze Panes." Page Break 百 Custom Views Zoom 100% Zoom to Switch Macros Normal **□ Keep ◎ Exit <b>◎ New** 三 Options  $\overline{\smile}$  Gridlines  $\overline{\smile}$  Headings If you want to freeze Freeze Panes v Junhide  $\frac{1}{2}$  Windows  $\sim$ Selection a row (e.g., row 1) Sheet View Workbook Views Show Zoom **Freeze Panes** 靬 Keep rows and columns visible while the rest of and a column (e.g.,  $\sim$  $\times$  $\checkmark$  fx Membe the worksheet scrolls (based on current selection  $A1$ **reeze Top Row** column A), select  $\mathbf{D}$ 柵 Keep the top row visible while scrolling through the rest of the worksheet. the cell BELOW  $\blacksquare$  Clinic VIPI **D**IN lember IC **Z** E irth Date $\overline{\mathbf{z}}$ **Freeze First Column** 語 the row and to Keep the first column visible while scrolling s: 3-11 Years **STOKES, CATHERINE O. INTERMOUR** through the rest of the worksheet ul-27the RIGHT of the **Diabetes Care: Kidney** INTERMOUNTAIN COTTONWOOD FAMILY PRACTIC Health Eval (KED) **MARTIS, KATE** column you want  $May-12$ Well-Care Visits: 12-17 to freeze.MILLIGAN, MARK K. **INTERMOUNTAIN LAYTON CLINIC** Years (WCV\_17)  $|ul-16-|$ Well-Care Visits: 3-11 Years VALENTINE, D. MARK M INTERMOUNTAIN ALTA VIEW CLINIC  $(WCV_11)$ **Nov-14 Cancer Screening:** CARROLL, TYLER S. INTERMOUNTAIN HIGHLAND CLINIC Colorectal (COL) Apr-11 Well-Care Visits: 18-21 EDMUNDS, ALYSON E. INTERMOUNTAIN ALTA VIEW CLINIC Years (WCV\_21) Aug-6-Cancer Screening: DICON CAMANTUA

### Freeze Panes to Make Scrolling and Comparing Data Easier

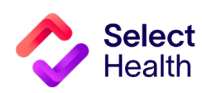

**Questions?** 

Contact your Quality Provider Performance representative [\(qualityprovider@selecthealth.org](mailto:qualityprovider%40selecthealth.org?subject=))

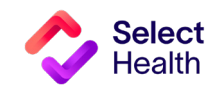